# *career* tech

# 17: MOODLE SURVEY

### **WELCOME TO THE MOODLE SURVEY TUTORIAL!**

In this tutorial, you will learn:

- What the Moodle Survey activity is
- Some ways to use the Survey activity
- How to set up the Survey activity in Moodle

If you have not used one of CareerTech's "How to Moodle" tutorials before, view the [instructions](#page-9-0) for using it as a self-paced tutorial or as a resource for classroom instruction.

Before taking this tutorial, you should be familiar with:

- Setting up a course in Moodle
- Adding an activity to a topic in your course

To begin, select from the menu below or simply turn to the next page.

## <span id="page-0-0"></span>**MENU OF TUTORIAL TOPICS**

- [Introduction to Moodle Survey](#page-1-0)
- [Ways to Use the Survey](#page-3-0) Activity
- Setting Up a [Moodle Survey](#page-4-0) Activity
- [Summary and Resources](#page-8-0)

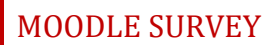

### <span id="page-1-0"></span>**INTRODUCTION TO MOODLE SURVEY ACTIVITY**

The Moodle Survey activity gives instructors pre-designed survey tools that can be used to gather data from students. These verified survey instruments are specific to assessing student learning behaviors in online environments. This is not a graded activity.

The Moodle Survey activity provides three possible survey types:

- 1. **Attitudes Toward Thinking and Learning Survey (ATTLS) —**For measuring the extent to which a person is a 'connected knower' (tends to find learning more enjoyable, and is often more cooperative, congenial, and more willing to build on the ideas of others) or a 'separate knower' (tends to take a more critical and argumentative stance to learning).
- 2. **Critical Incidents Survey**—A five-question survey asking students to describe their experience with a specific event in class when a forum is connected to the event.
- 3. **Constructivist On-Line Learning Environment Survey (COLLES)—**This survey can help instructors analyze and adapt their instructional strategies to develop a more constructivist learning environment. Students can be surveyed regarding their preferences in terms of social constructivist learning activities, or their actual experience with those activities. This survey can also be combined to assess both preferred and actual with a 50-question instrument. Be aware that students sometimes find the combined instrument confusing.

The COLLES and ATTLS questions are five-point scales that range in responses from "almost always" to "almost never." The Critical Incidents Survey is a free-response survey where students must type their answers.

Moodle Survey results are reported graphically. You may select from these options when viewing results:

- Summary
- Scales
- Questions
- Participants

You may also download results if further analysis is desired.

#### **How is a Moodle Survey different from Feedback, Choice, or Questionnaire?**

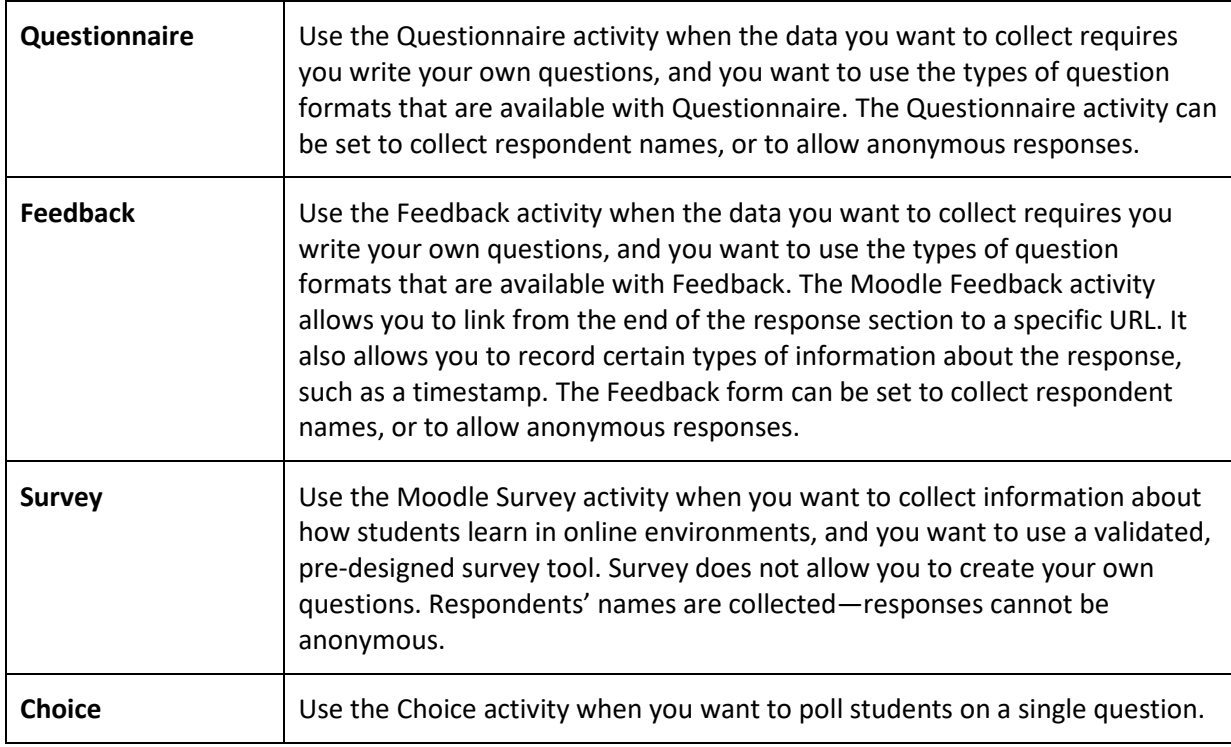

The general process for using a Moodle Survey in your classroom is:

- 1. The instructor determines the purpose of the survey.
- 2. The instructor sets up the survey in Moodle. This includes selecting the appropriate tool for the desired purpose.
- 3. Users access the survey and respond to it according to the parameters determined during set up, such as when the survey is available and the frequency that a user can access and respond to it.
- 4. The instructor views the report of responses. There are no grades assigned for the activity.

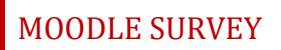

## <span id="page-3-0"></span>**WAYS TO USE THE SURVEY ACTIVITY**

#### **Why use the Moodle Survey with your class?**

The Survey activity allows you to create multiple questions to gather information about behaviors, attitudes, or opinions. Because it is not a knowledge assessment, it is not graded.

Here are some ways to make the Survey activity an effective tool.

- Gather opinions about a course or policy.
- Determine the level of interest in specific topics.
- Learn about student behaviors, such as homework completion, use of social media, or bullying.

These are just a few suggestions. Experiment with your own ideas.

#### **What is the teacher's role in the Moodle Survey activity?**

The teacher should plan the questions in the Survey carefully before setting up the activity in Moodle. Survey responses can be a jumping off point for a classroom or forum discussion about the responses collected, or can be useful as a tool for the instructor to tailor future activities.

#### VIDEO DEMONSTRATION:

Watch this 9-minute video to see a demonstration and explanation of the ATTLS (Attitudes Toward Thinking and Learning Survey) survey type.

<https://www.youtube.com/watch?v=XYW0dSaFgc4>

**NOTE:** Video demonstrations were not created by Oklahoma CareerTech, and they may use a different version of Moodle. However, the steps are the same as the ones that you will use.

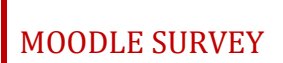

### <span id="page-4-0"></span>**SETTING UP A MOODLE SURVEY ACTIVITY**

To set up any activity in Moodle, you must first:

- 1. Go to your course page.
- 2. Turn editing on.
- 3. Choose the topic or week where you will add the activity.
- 4. Click **Add an activity** under that topic or week. This displays the list of available activities.

Now follow these steps to create an ATTLS survey type:

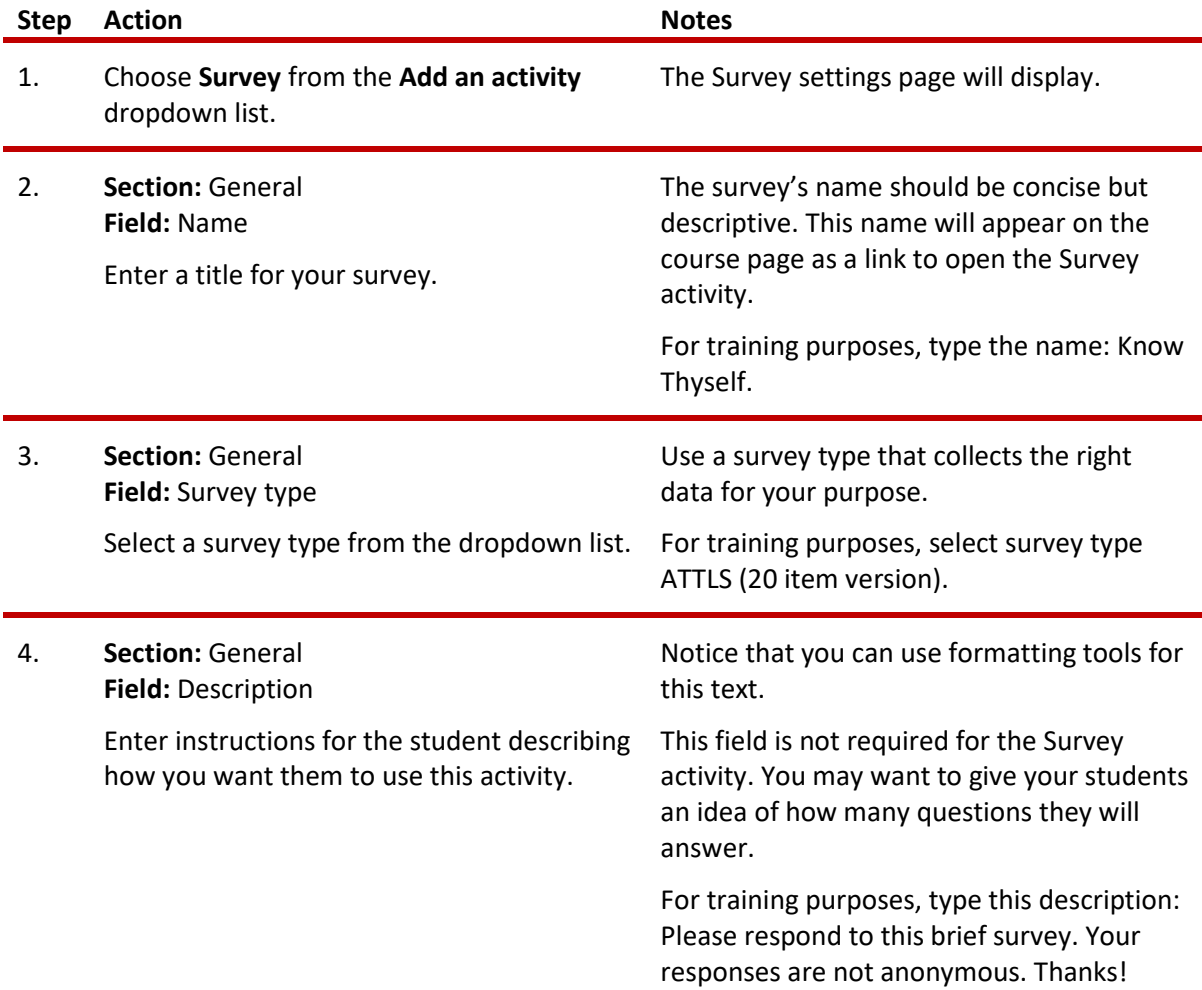

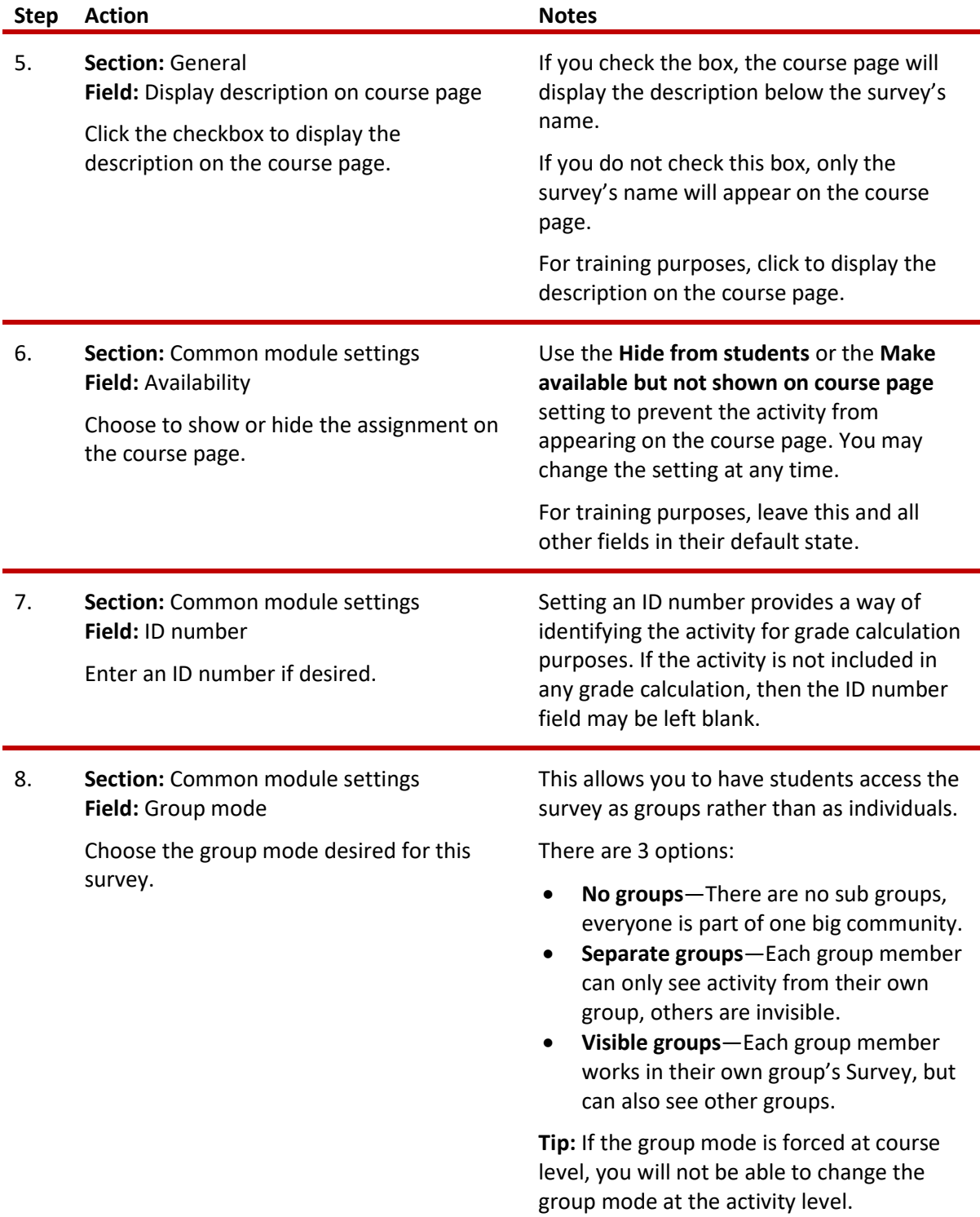

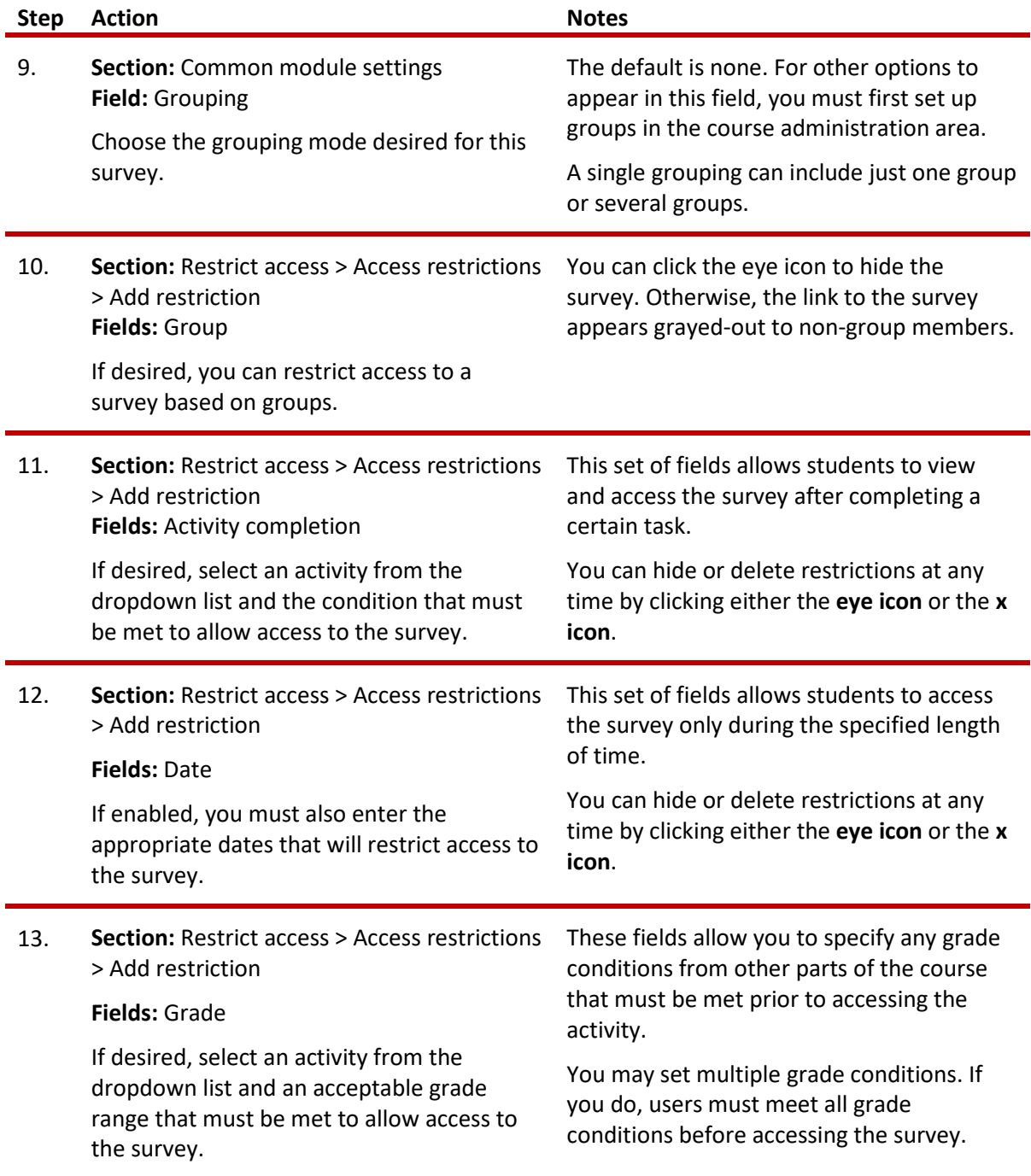

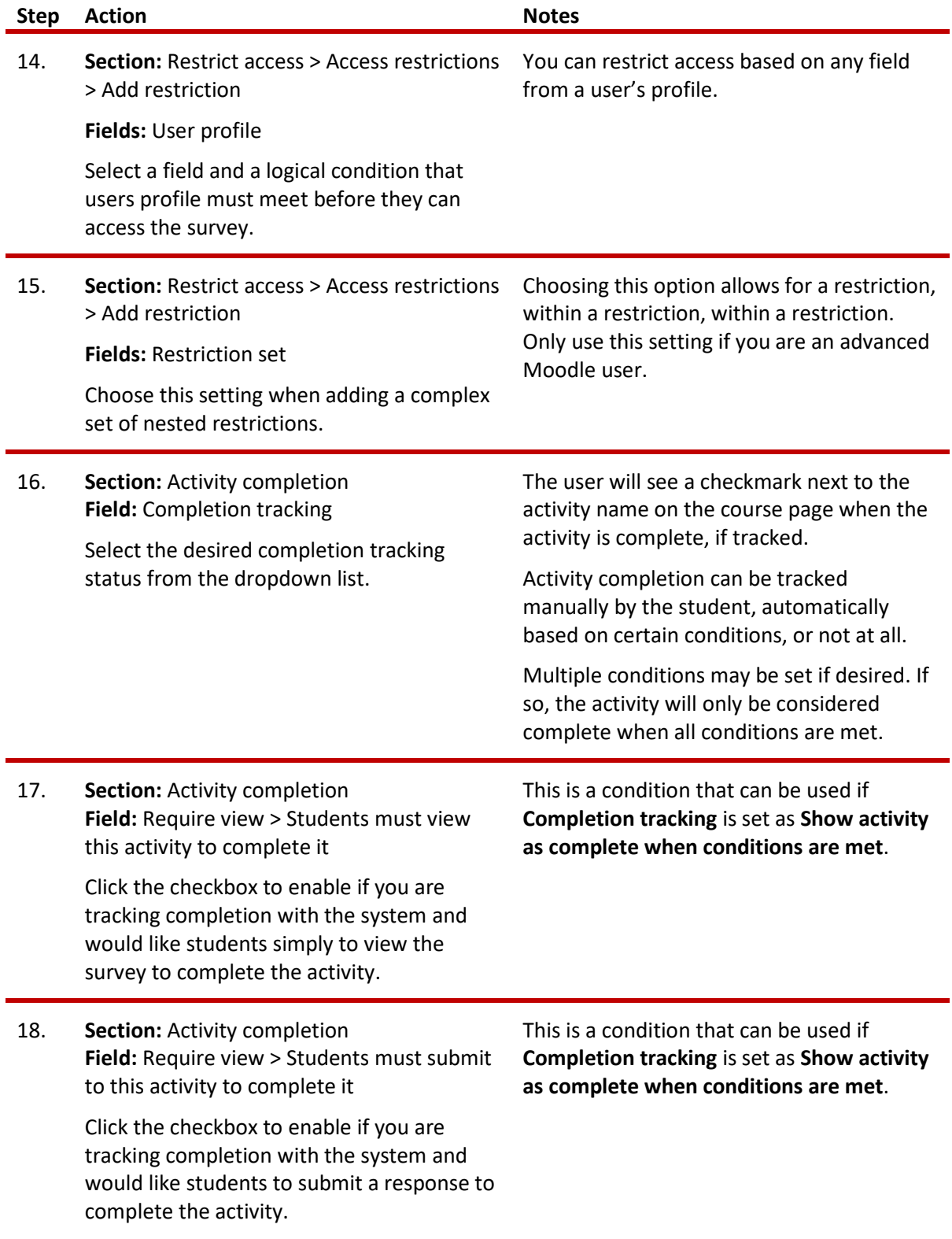

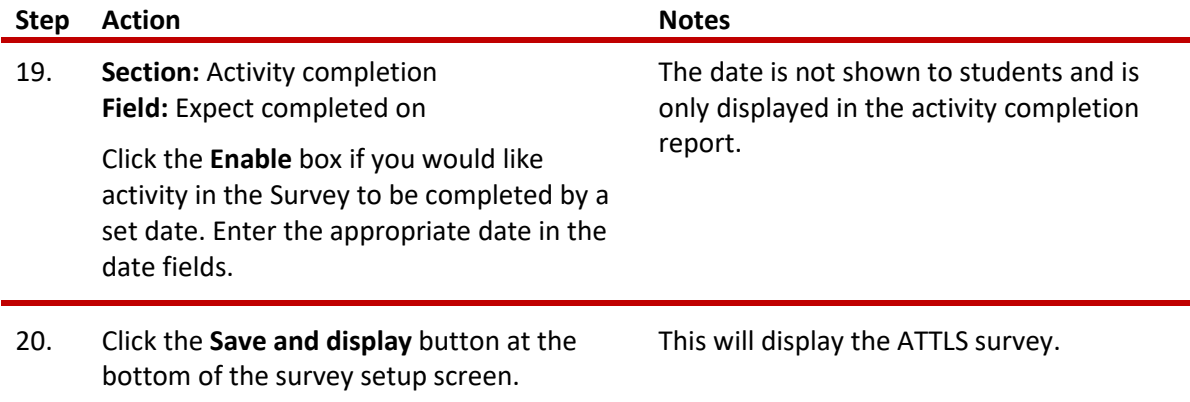

To view Survey results, click the **View X survey results** link at the top of the online survey.

**NOTE**: If you are using this tutorial in class training, have each participant set up the practice exercise as described. Then use one survey for everyone to practice submitting responses and viewing results.

### <span id="page-8-0"></span>**SUMMARY AND RESOURCES**

This tutorial gave you the steps you will use to set up a Moodle Survey activity, including the decisions you will be making when you create this type of activity.

To learn more about this topic, visit:

- Setting up a Survey: [https://docs.moodle.org/34/en/Survey\\_settings](https://docs.moodle.org/34/en/Survey_settings)
- Viewing results: [https://docs.moodle.org/34/en/Using\\_Survey](https://docs.moodle.org/34/en/Using_Survey)

# <span id="page-9-0"></span>HOW TO USE THIS TUTORIAL:

This tutorial can be used as a self-paced lesson or as a lesson plan in a classroom setting.

• **As a self-paced lesson.**

If this is a completely new skill for you, work through the tutorial from beginning to end. However, if you have some prior experience with the topic, use the menu hyperlinks on page one to jump to a topic that you want to learn.

Most topics include hyperlinks to video demonstrations. While the videos are useful, you don't have to watch them. All the information that you need is listed in the tutorial text and step instructions.

Use the exercises at the end of the tutorial to practice the skill. This will help to correct any misunderstandings or mistakes before you use the skill in your classroom.

# • **As a lesson-plan for a classroom.**

When teaching this skill in a classroom, use the tutorial for:

- **Motivation**—Use the tutorial introduction as a springboard for a deeper exploration of how instructors might use this functionality in their classrooms. Encourage discussion and contributions from your students.
- **Demonstration**—Once your learners understand the purpose and pedagogical value of the functionality, demonstrate the steps of the relevant tasks as listed in the tutorial, using your computer and an overhead projector.
- **Practice**—Use the tutorial example as a basis for student practice. Assist as necessary.
- **Reference**—Encourage learners to use the tutorial post-session as a reference when using the functionality.

Return to the tutorial [main menu.](#page-0-0)

We would appreciate feedback on this tutorial! Please contact the General ctYOU.org Support Staff listed under Division Contacts on ctYOU.org.